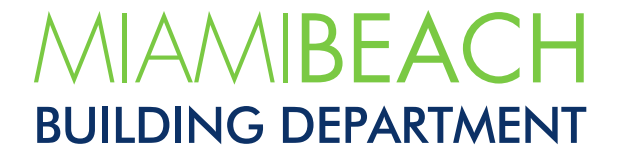

## How to Request Inspections Online

Updated May 2022

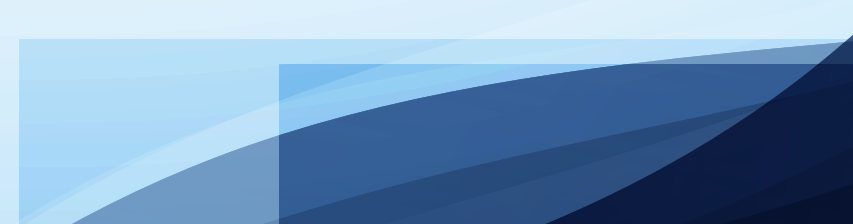

**01.** To request inspections, please log on to your CSS account using the following link: **[www.mbselfservice.com](http://www.mbselfservice.com/)**

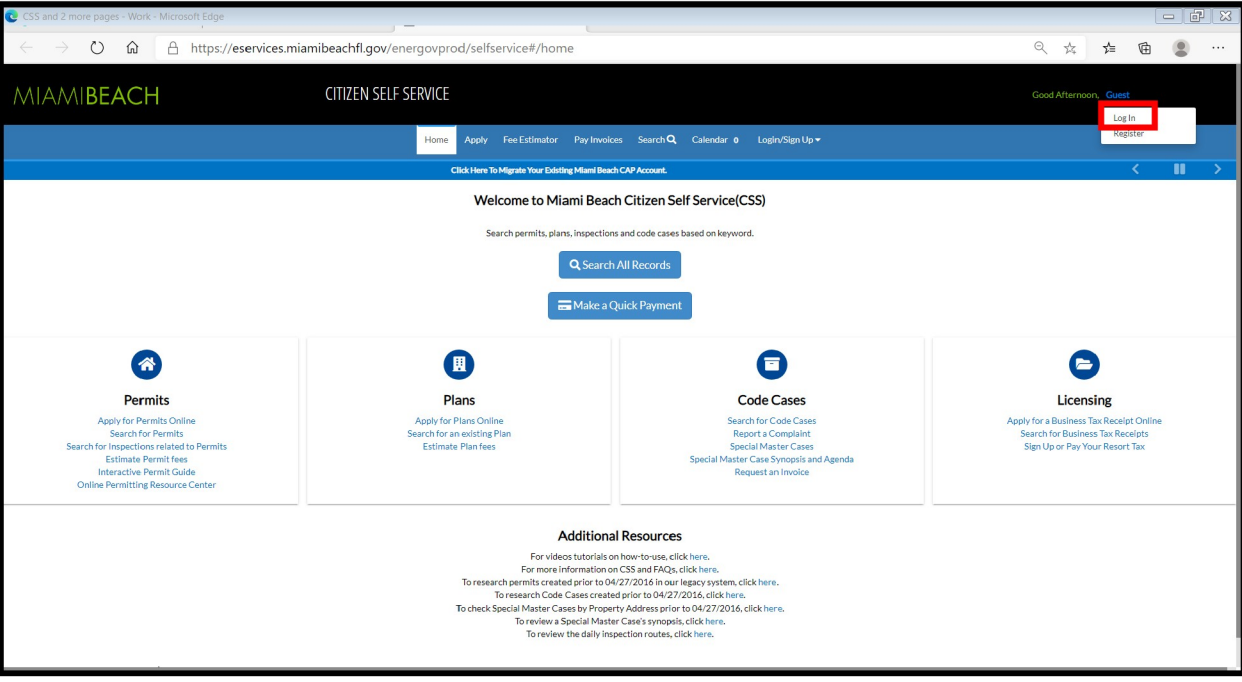

**02.** Once logged in, search for the permit to be requesting inspections for. Either select "Search for Permits", "Search All Records", "Search", or open the Dashboard and select the permit from that screen. Person requesting Inspections **must be a contact on the permitrecord selected**. If not, inspections can't be requested. In this case, an email from the contractor or owner must be emailed to **[Buildinginspection@miamibeachfl.gov](mailto:bpi@miamibeachfl.gov)** requesting the addition of such person to a particular permit record, or a set of permits, or all pulled by the contractor or owner.

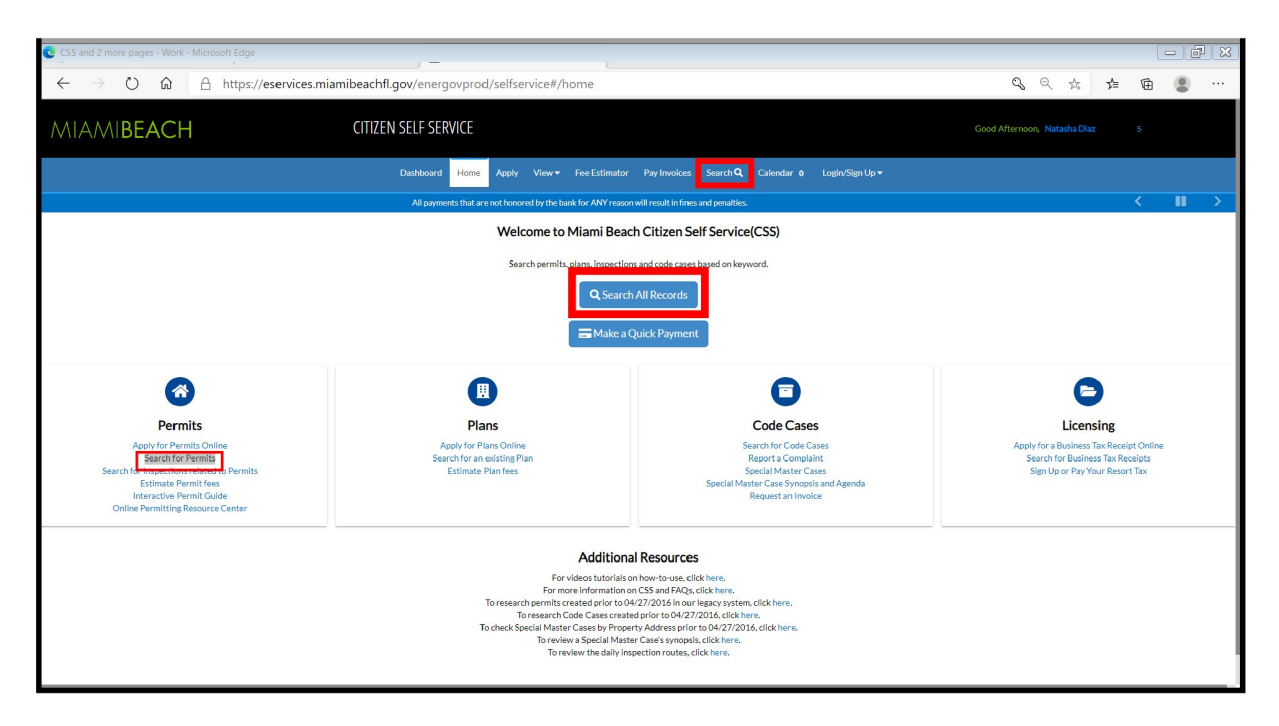

**02. A. Select "Permit"** form the dropdown menu next to **"Search".** Enter the permit number and click on **"Search"**.

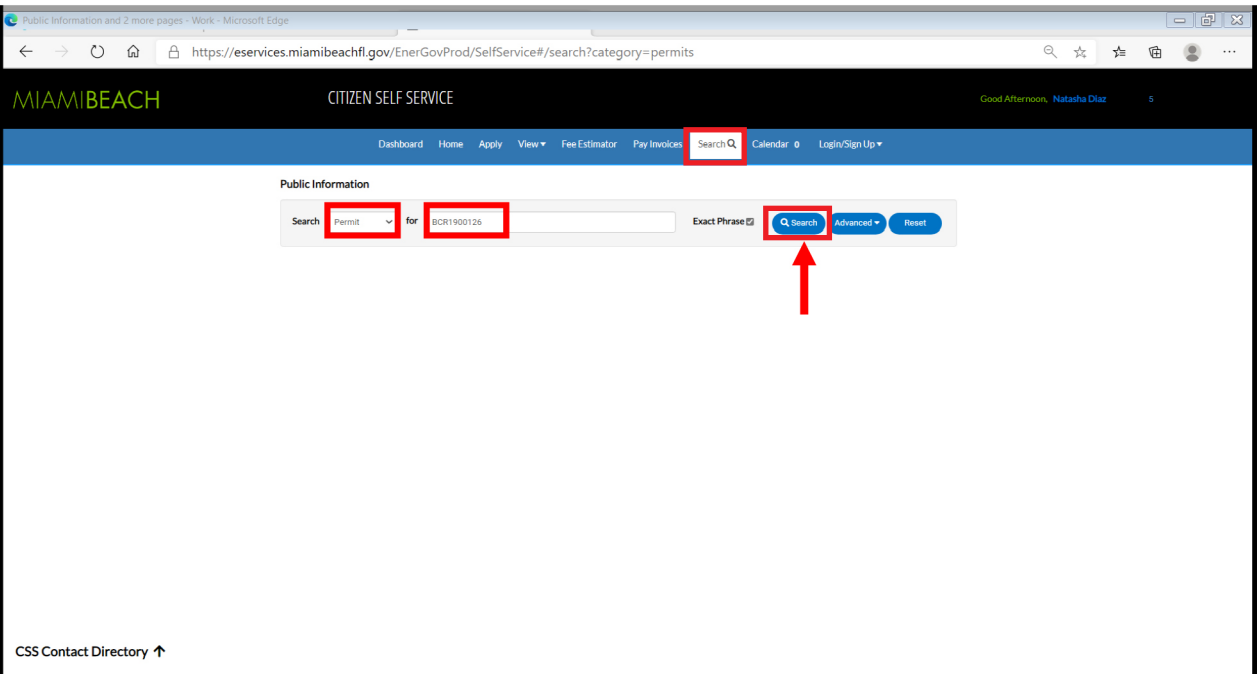

**02.A.1** From the **"Dashboard"** screen, the permit can be selected also.

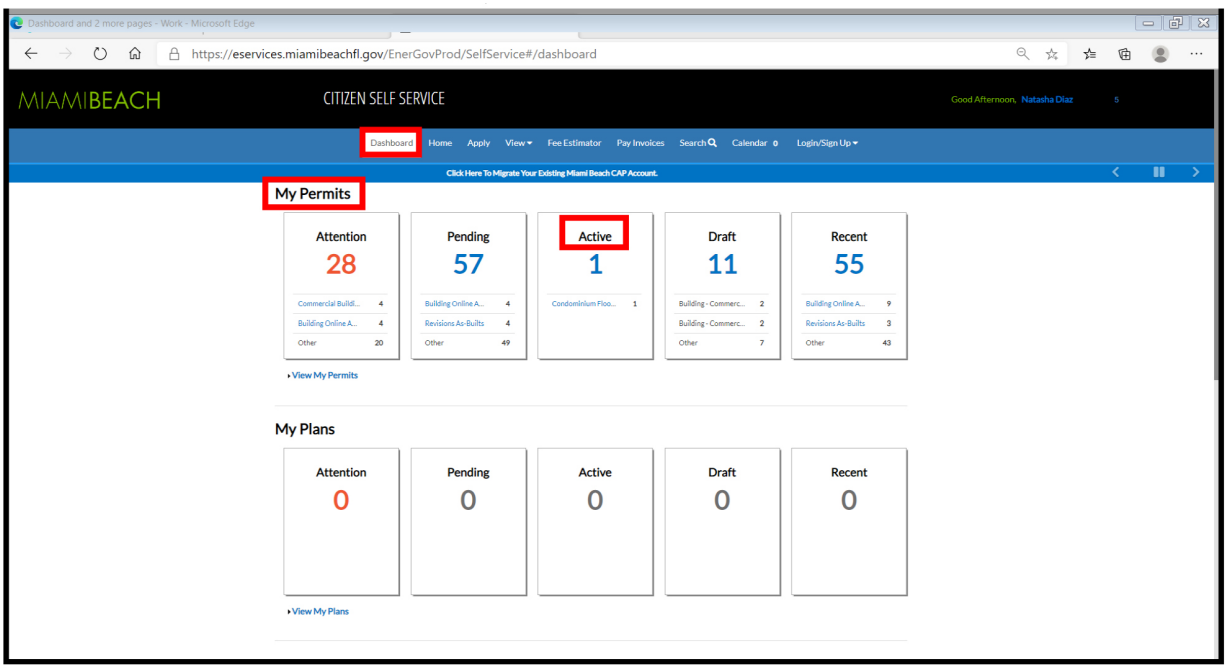

**03. Click** on the highlighted permit number.

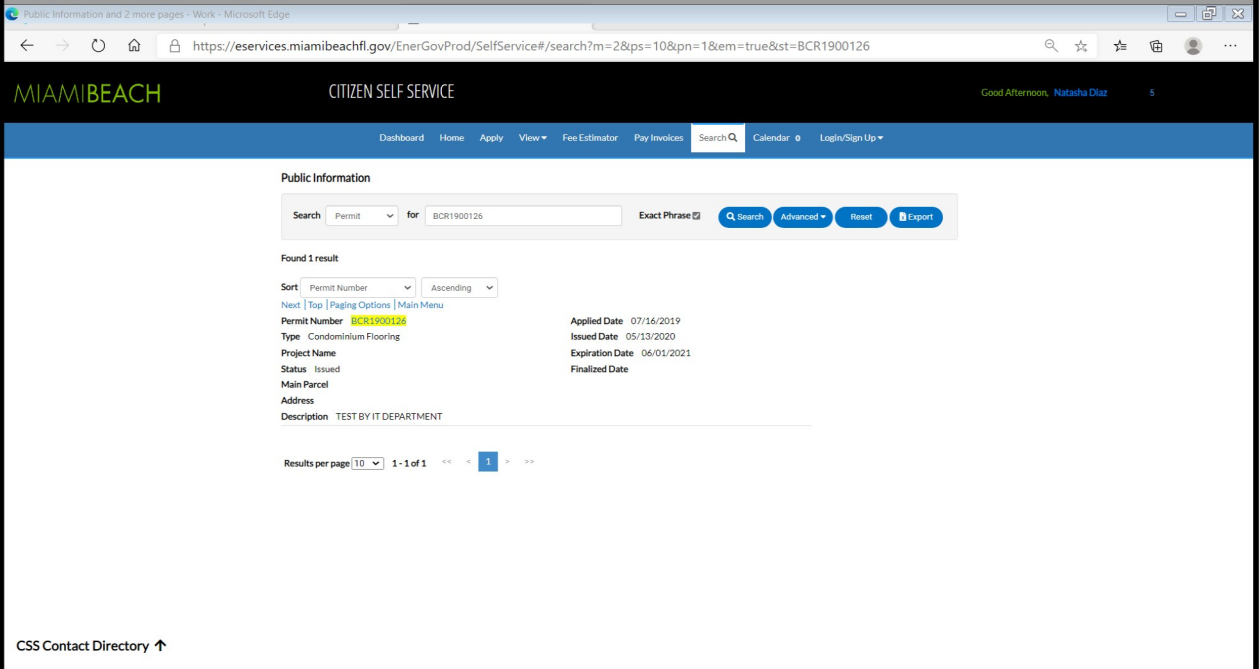

**04. Select** the desired inspection. Read any alerts noted on the listed inspections to choose from. Click on **"Request Inspection".**

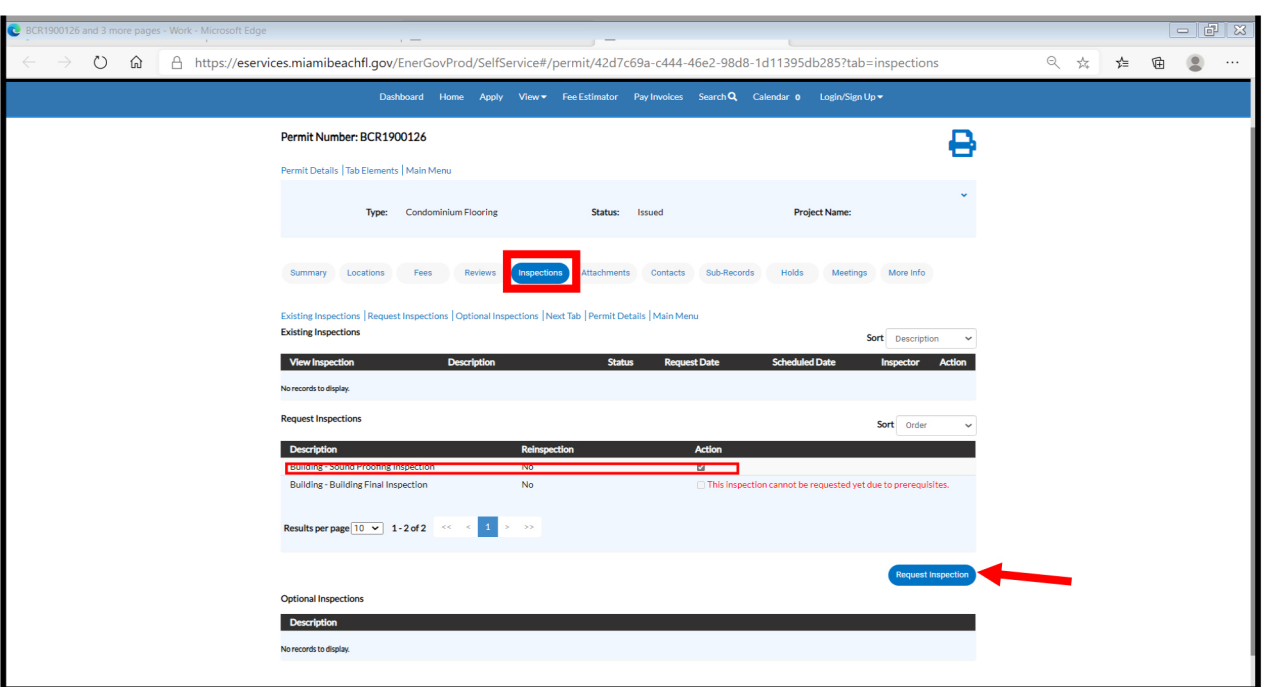

**04. A.** The available dates for the required inspection will be displayed once the calendar is clicked on. Select the inspection's date.

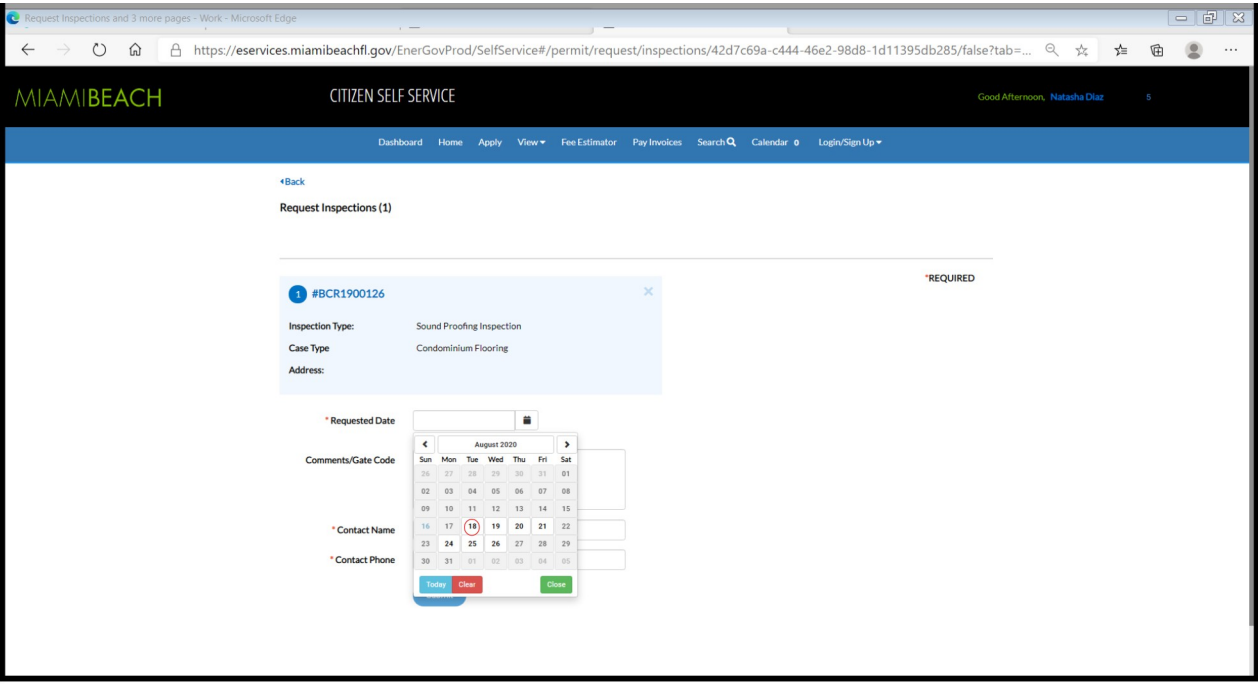

**04. B. Enter** the required information and click **"Submit"**. Required fields are marked with a red asterisk (\*).

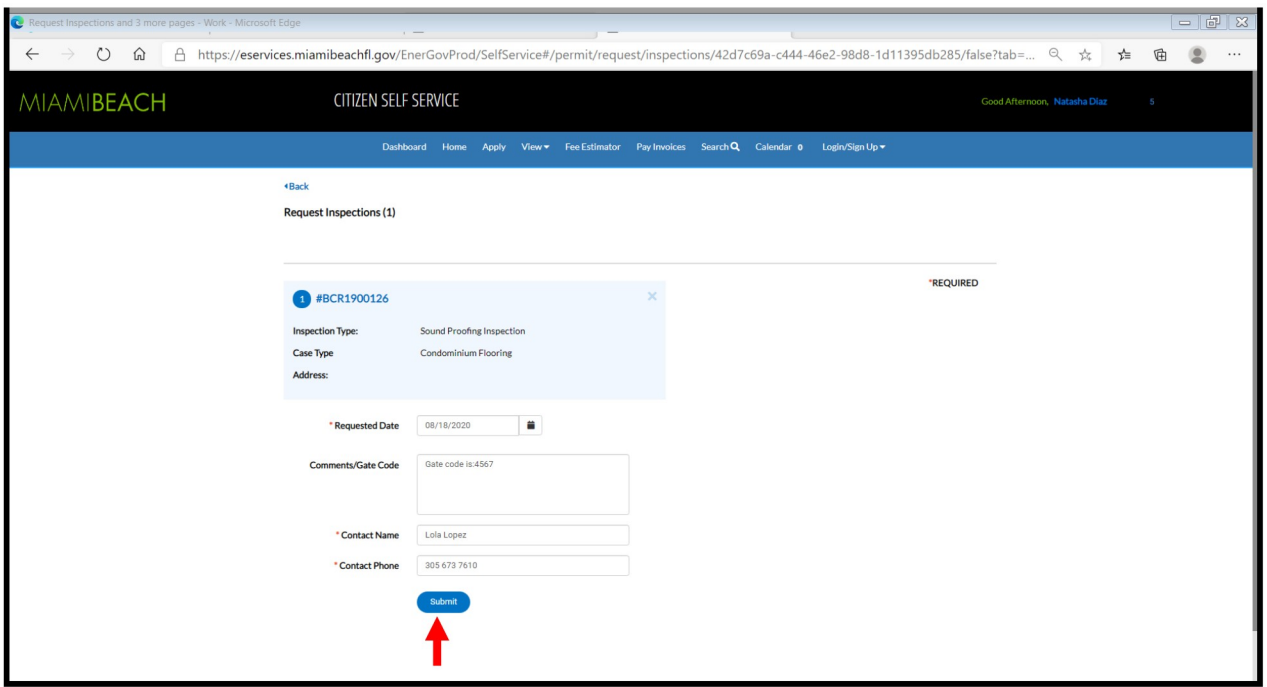

**04. C.** Once the inspection request is complete, a confirmation message will appear. Go back or log out from CSS if no additional actions will take place.

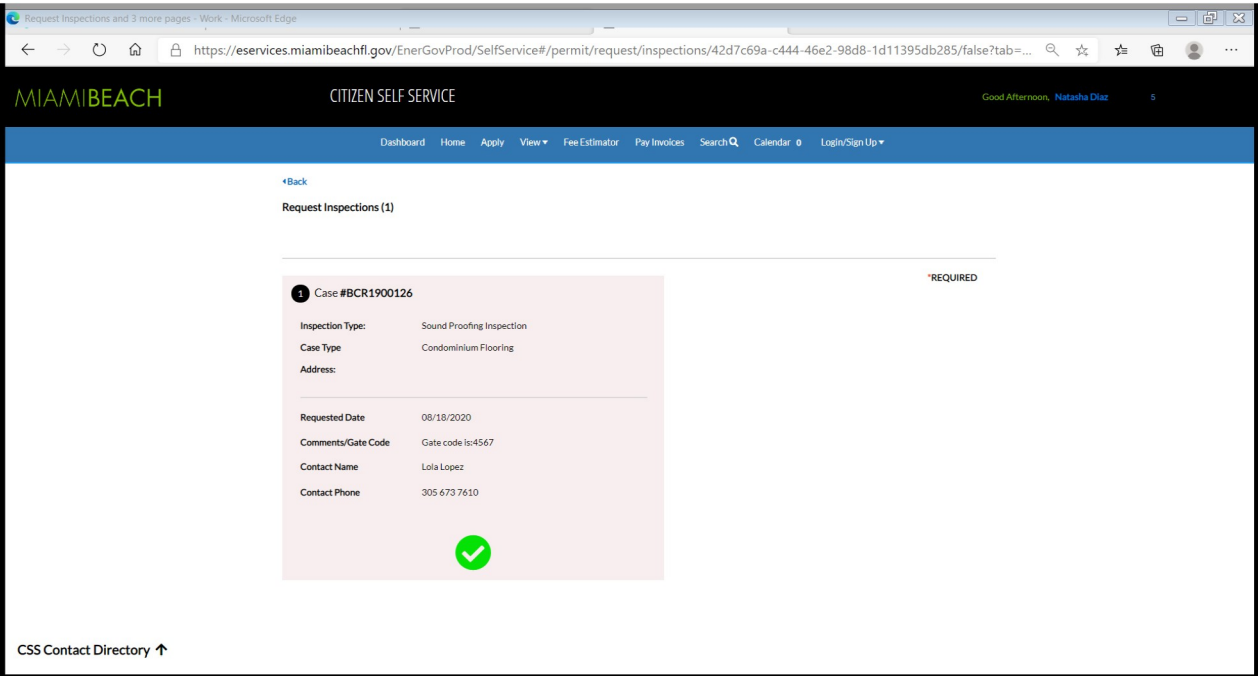

**05. A.** To **cancel** an inspection, click on **"Inspections"**, find and select the one to be canceled, and click on **"Cancel Inspection".**

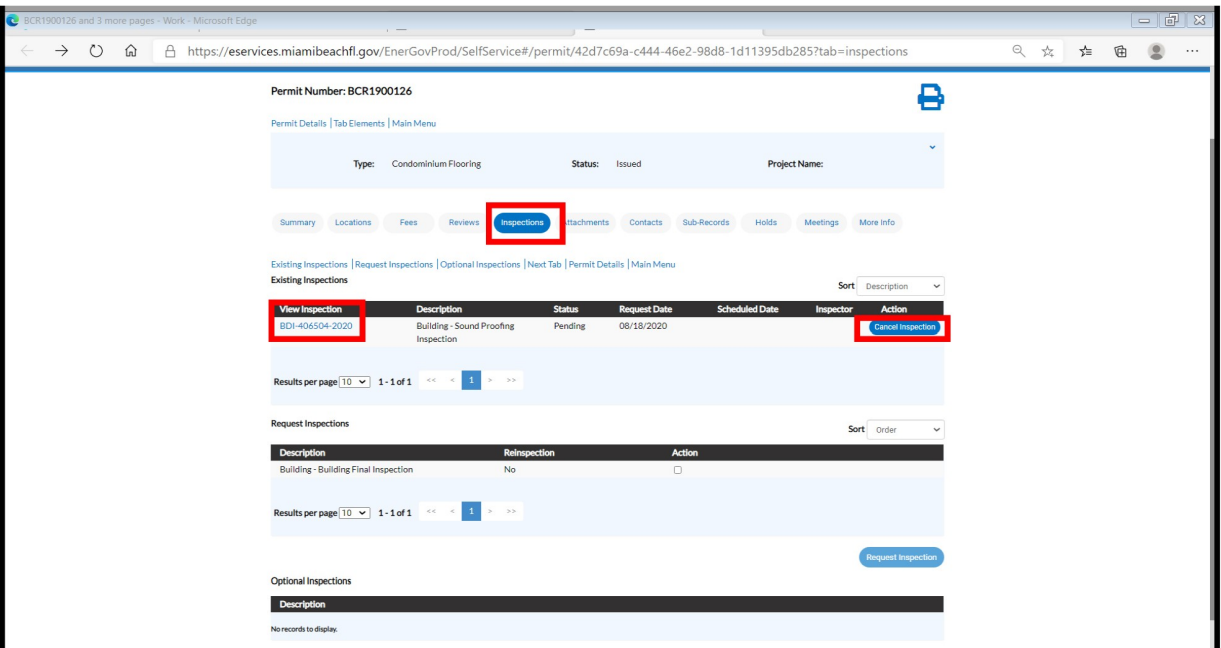

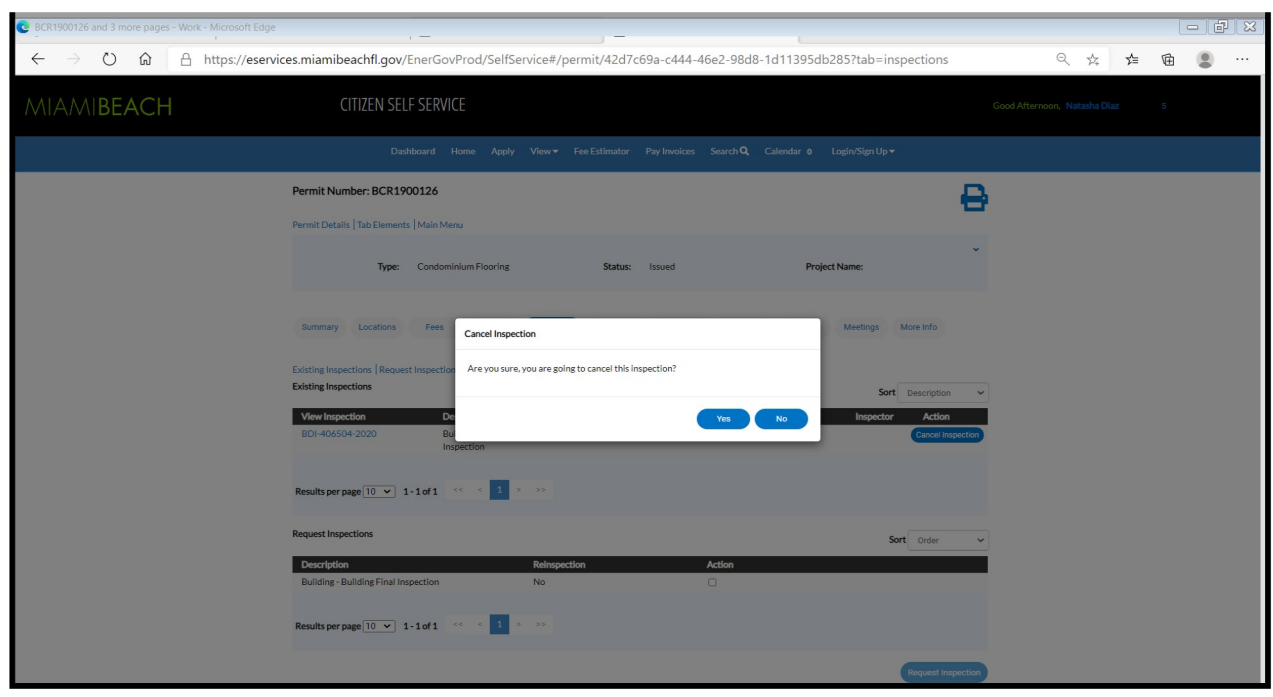

**05. B.** A message will pop up requesting confirmation of cancellation. Select **"Yes"** or **"No".**

**05. C.** If affirmative, a **"Cancel Inspection"** message will be displayed.

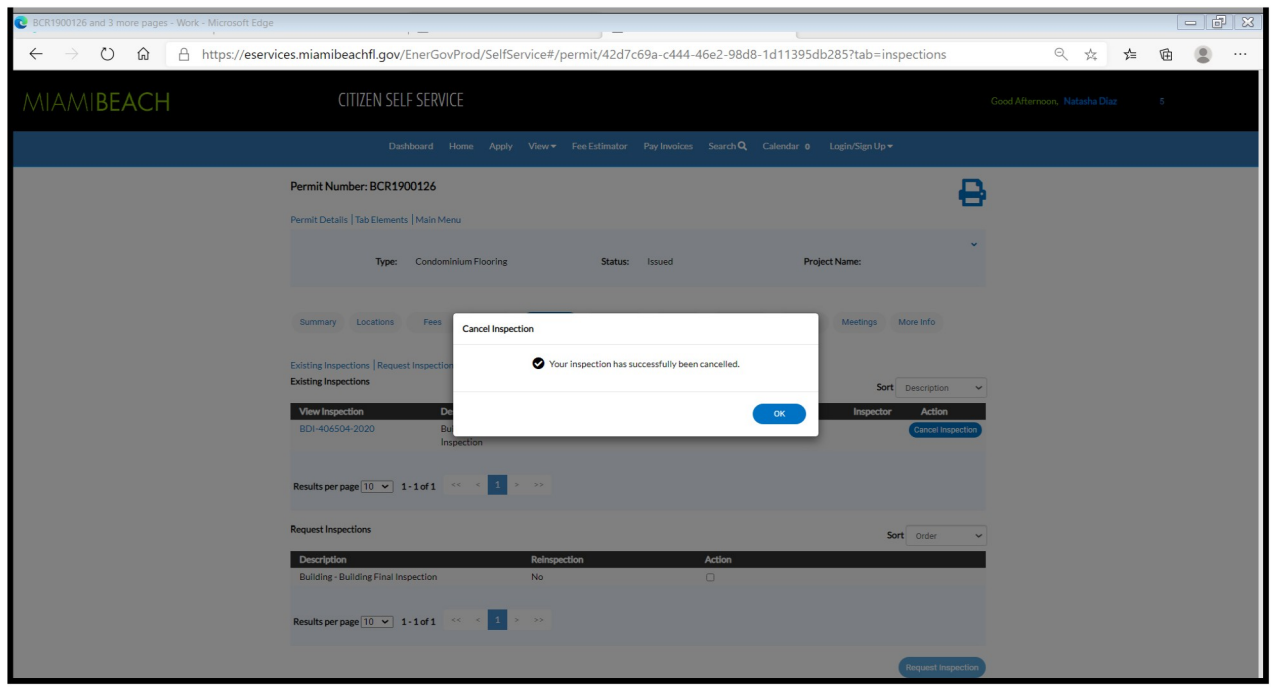

- **05. D.** Click **"OK"** and proceed to log out or continue with other selections.
- **06.** Rescheduling an inspection can take place before the scheduled inspection's date. Follow the steps in item 4 to change the date of the desired inspection.

**07.** To view previous inspections' comments, click on **"Inspections"**, select and click on an inspection number under **"View Inspection"**.

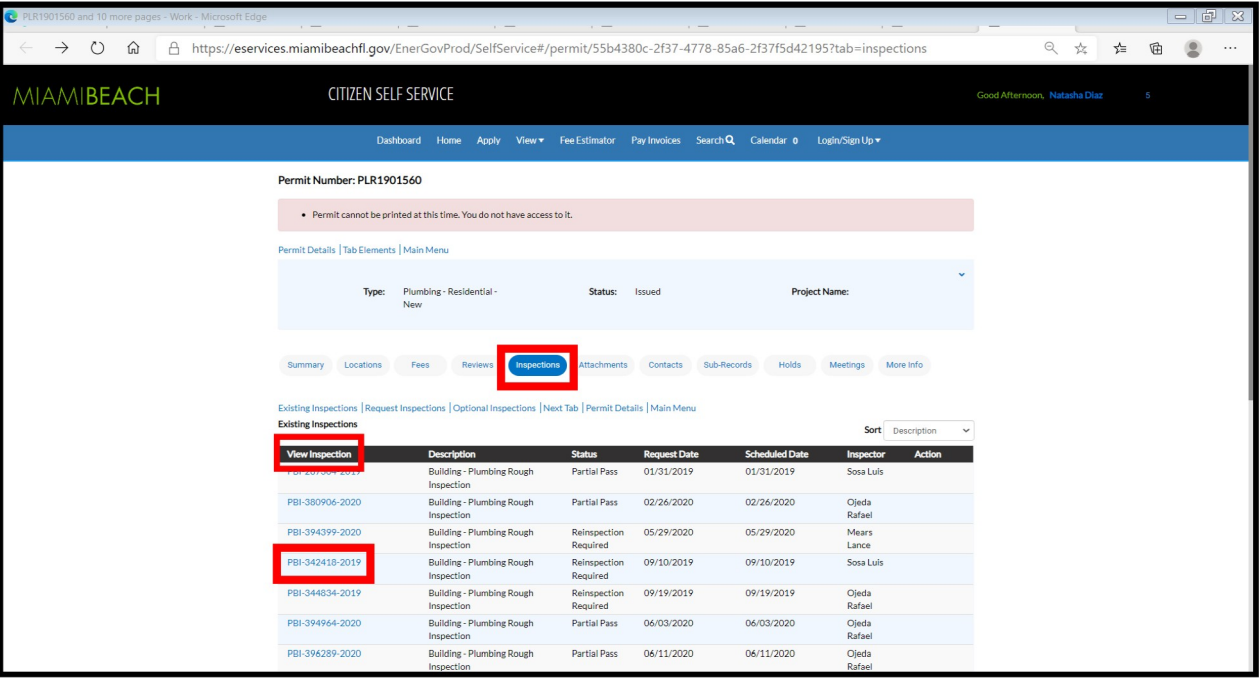

**07. A.** In the next screen, select **"Checklist"** to read the comments.

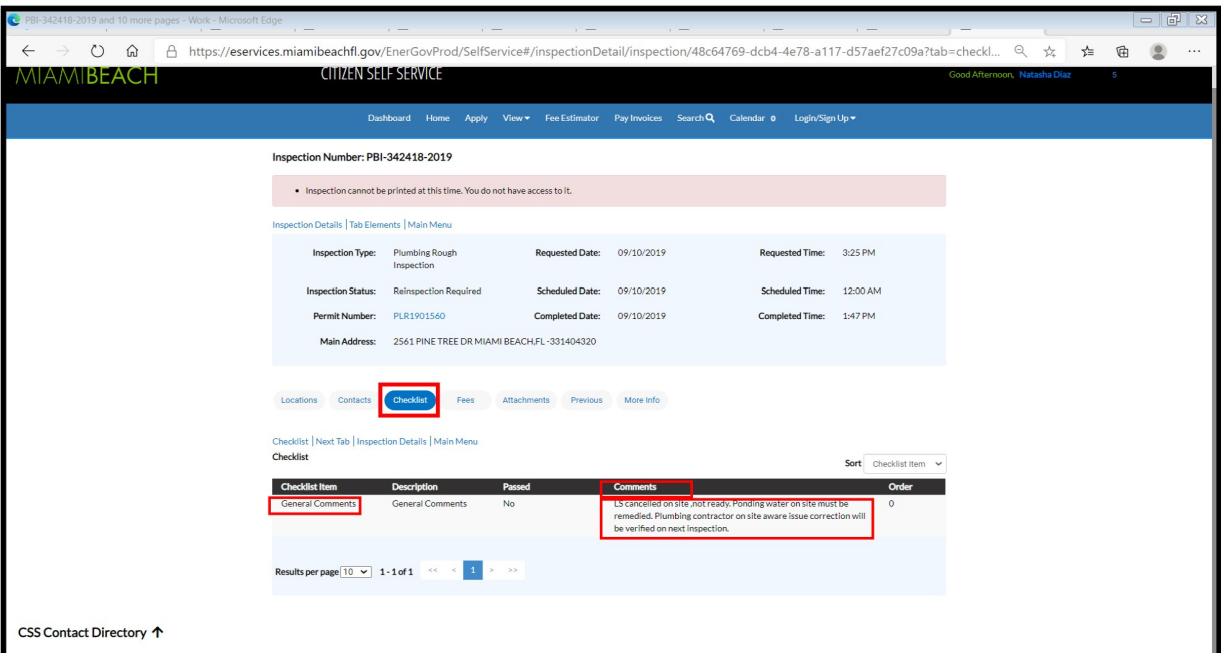

## **Notes:**

- **• Inspections Routing's link:** www.miamibeachfl.gov/inspectionroutes/ Inspection routes are reordered between 7:30 a.m. to 8:15 a.m.
- **• Inspections** are performed Monday-Friday from 8:30 a.m. through 3:30 p.m.
- **•** The following items are required for inspection:
	- o The approved, stamped job copy of the plans and documents.
	- o Permit Card
	- o Recorded Notice of Commencement (for job values greater than \$2,500.)
	- o Property address must be properly posted and visible from the street
	- o Job to be inspected must be accessible
	- o An OSHA approved ladder must be available if needed
- **• Contractors** to have all required certifications Up <sup>t</sup><sup>o</sup> Date. Otherwise, a hold will automatically be assessed on their licenses and permit records and will not be able to request inspections. If this happens, email the current certificates to [Buildingcontractor@miamibeachfl.gov](mailto:bpi@miamibeachfl.gov) and request removal of the hold.
- **• State licenses** and Certificates of Competency expire on 8/31/2022; Local Business Tax licenses expire on 9/30/2021. All current certifications (PDF format) to be emailed to [Buildingcontractor@miamibeachfl.gov](mailto:bpi@miamibeachfl.gov) or be uploaded through the contractors' CSS accounts.
- **• Inspections** are to be requested on "Issued" permits only.
- **• Inspections** are not allowed to be requested on BOA permits.
- **• Logged in users** must be <sup>a</sup> contact on the parent record (permit) to [request inspections.](http://www.miamibeachfl.gov/city-hall/building/inspections/)
- **• Sub-Permits** are issued upon request and after on-line payment. However, inspections cannot be requested until the Permit Intake review is completed.
- **• Virtual Inspections** can be arranged by contacting the [Chiefs](https://www.miamibeachfl.gov/city-hall/building/contact-us/) of the correspondent discipline.
- **• Inspections' Information:** https:[//www.miamibeachfl.go](mailto:bpi@miamibeachfl.gov)v/city-hall/building/inspections/
- **• If assistance is required,** please email Buildinginspection@miamibeachfl.gov or contact the Building Department Call Center at 305 673-7610.
- **• For additional information** visit our [Inspections' page.](https://www.miamibeachfl.gov/city-hall/building/inspections/)